# Guide VIEWING AND DOWNLOADING TRANSACTIONS AND TRANSACTION HISTORY

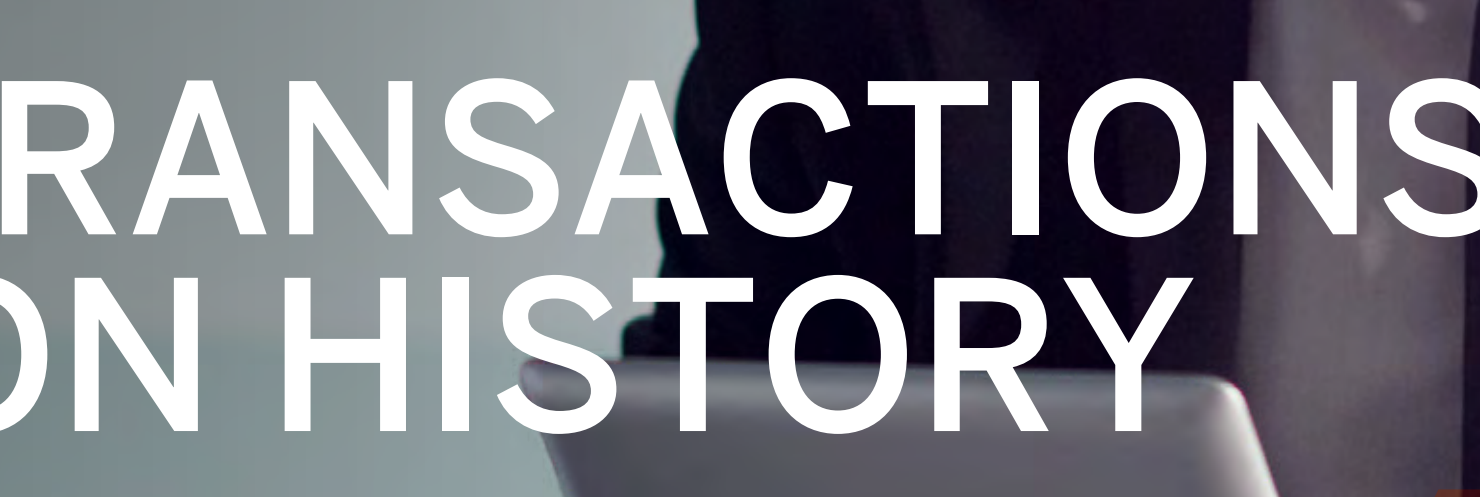

**Standard Bank IT CAN BE...** 

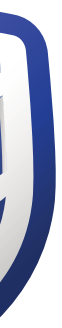

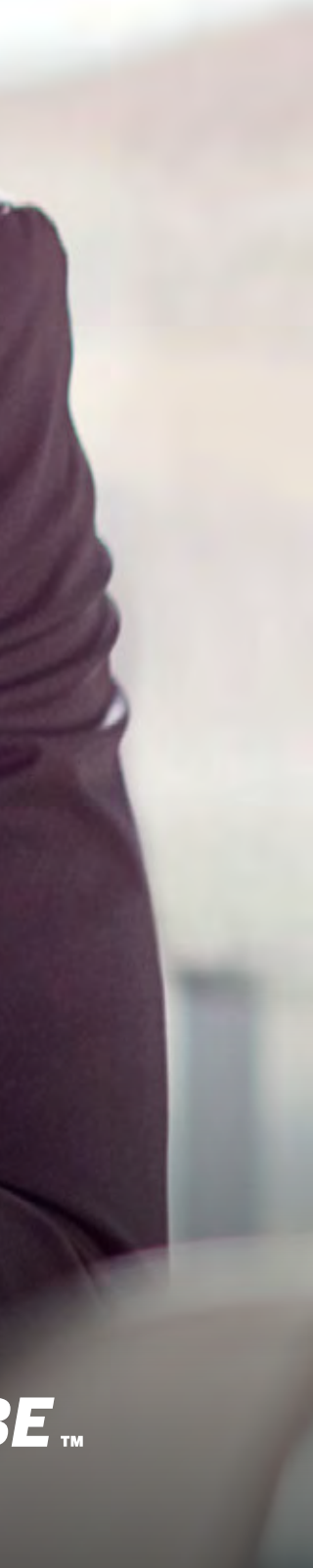

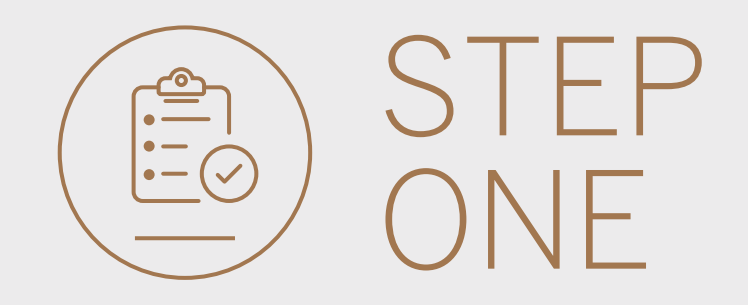

• Go to international.standardbank.com or

Go to wealthandinvestment. standardbank.com if you are a Wealth and Investment client.

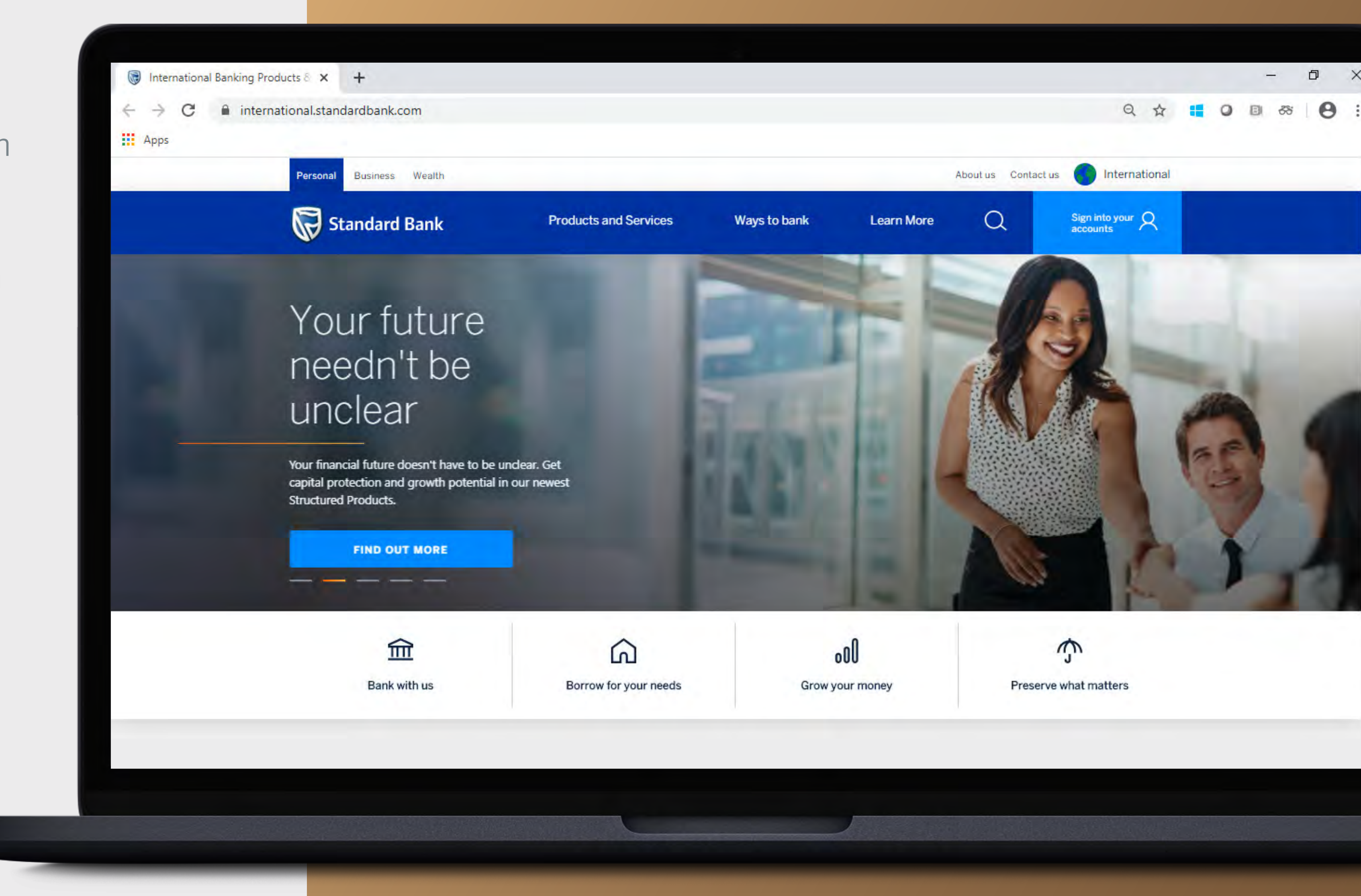

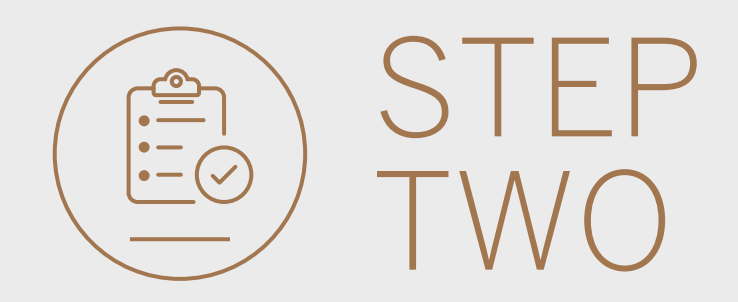

- Click on Sign into your account.
- Go to INTERNET BANKING.

Wealth and Investment clients should:

- Click on Login and transact.
- Go to International Online.

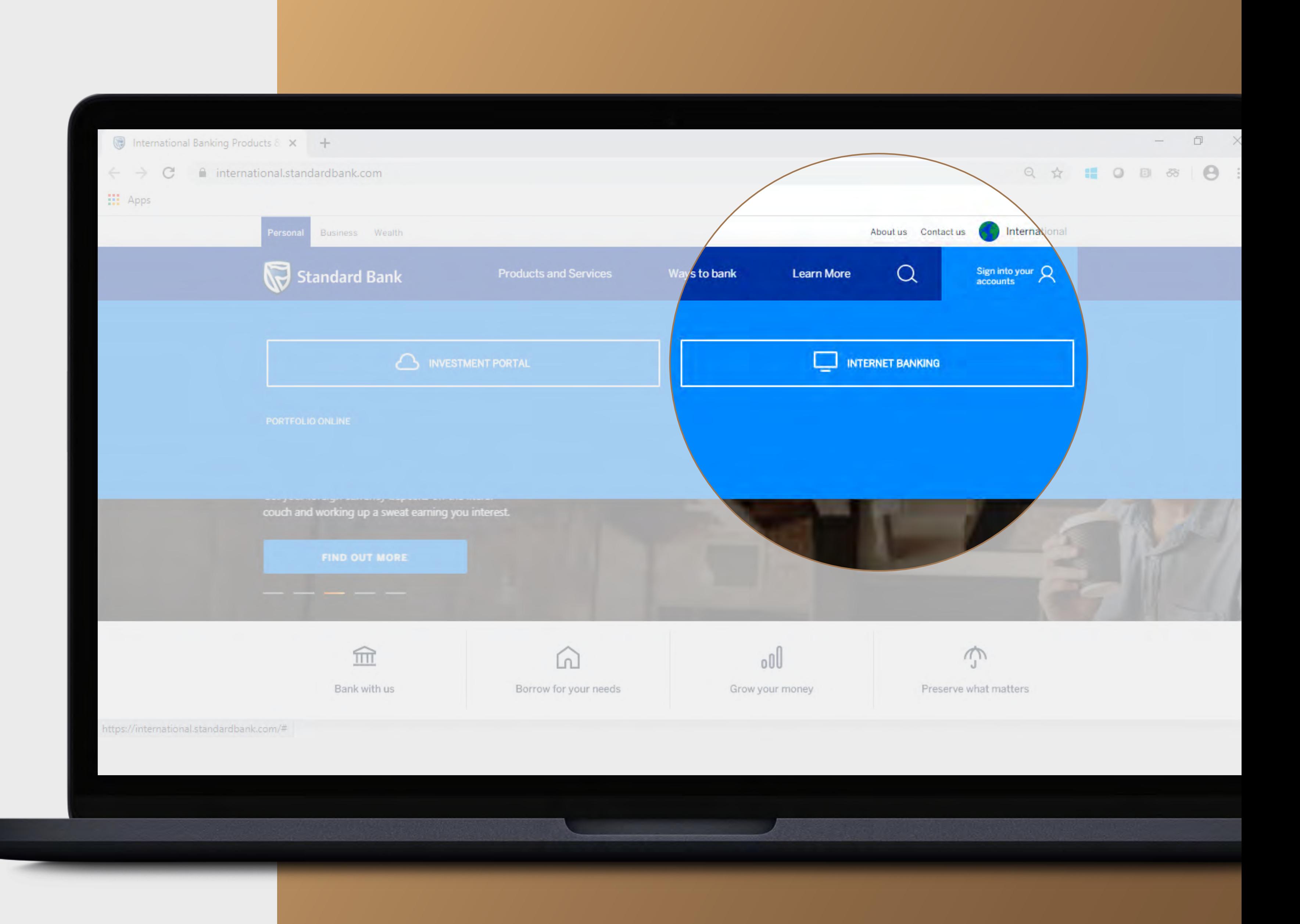

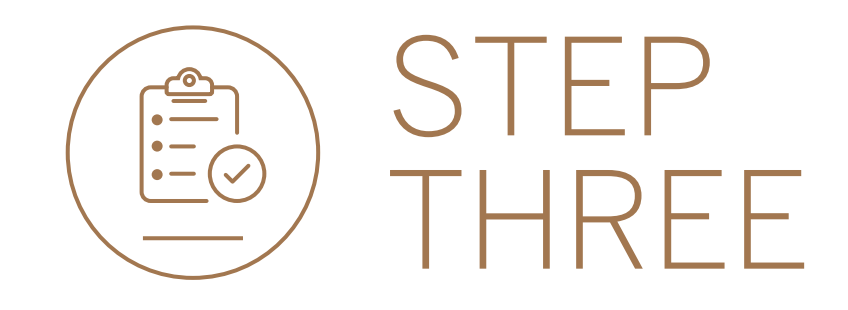

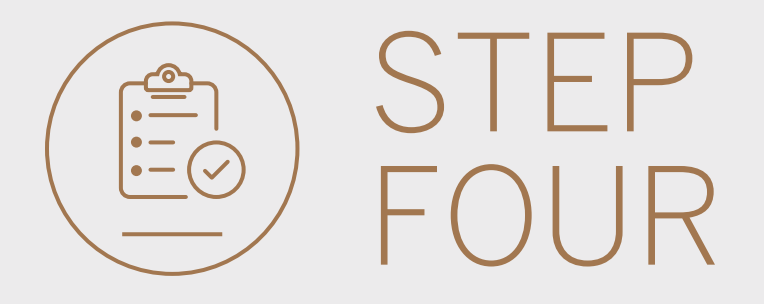

- You may be asked to check your email for a verification code.
- Please enter this and click SUBMIT.

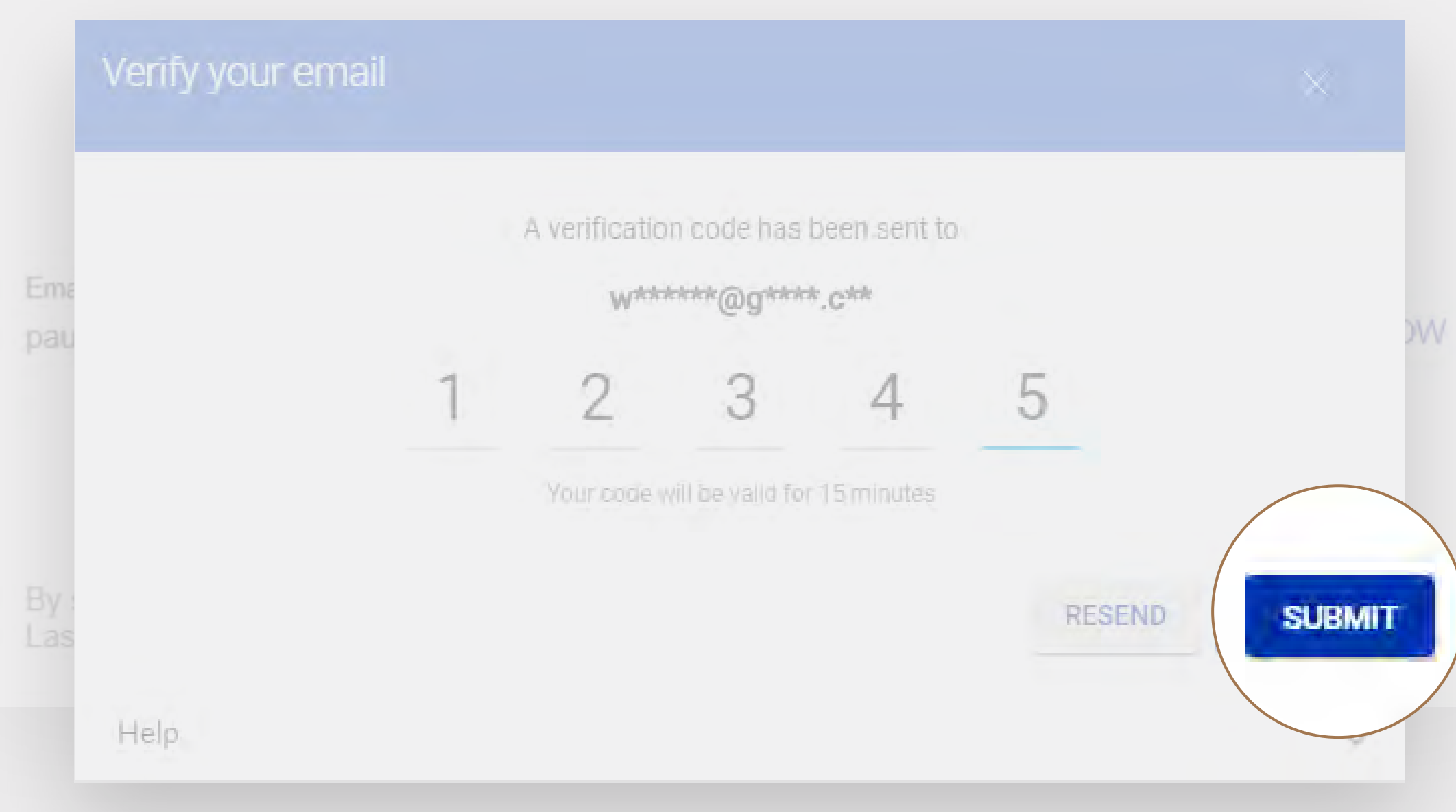

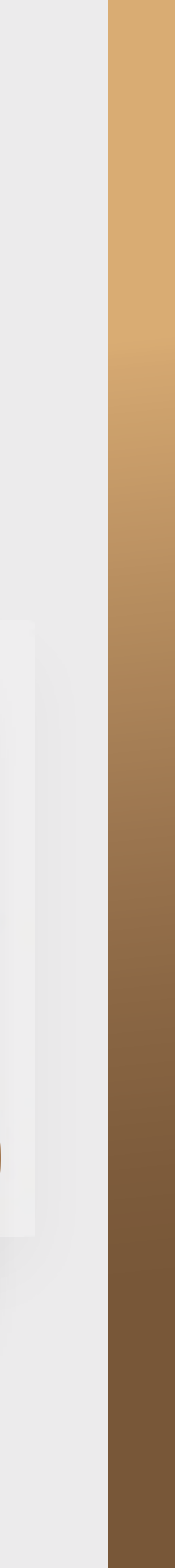

• Sign in with your Digital ID, banking app or S.A Online banking details.

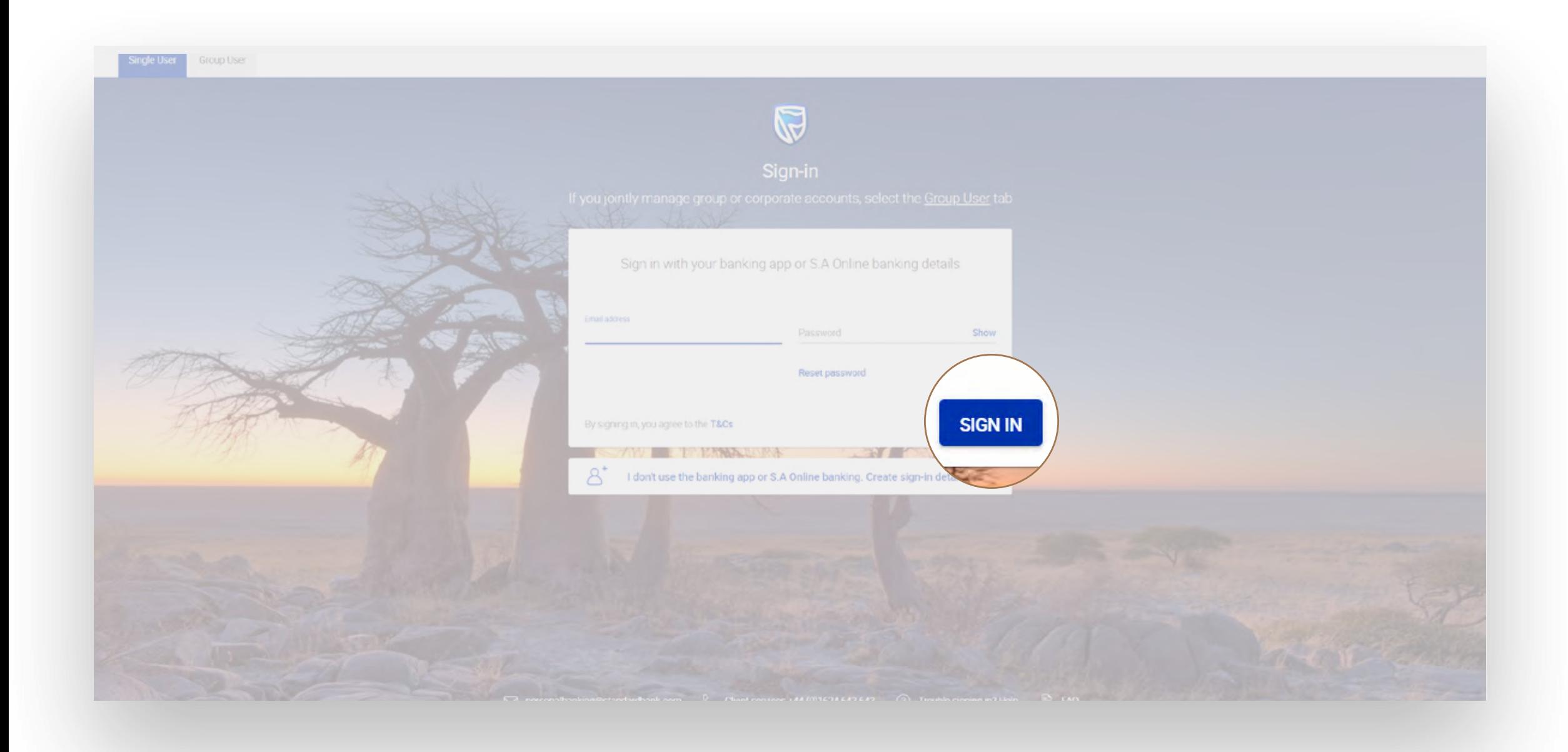

5

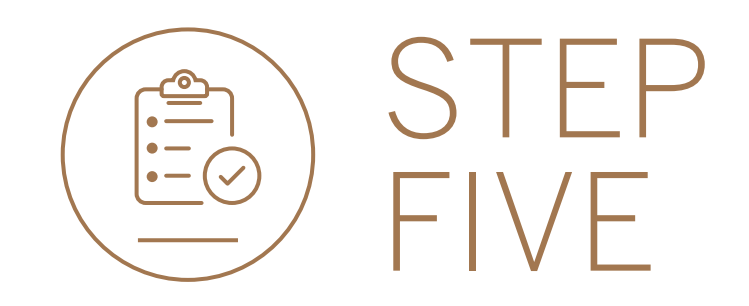

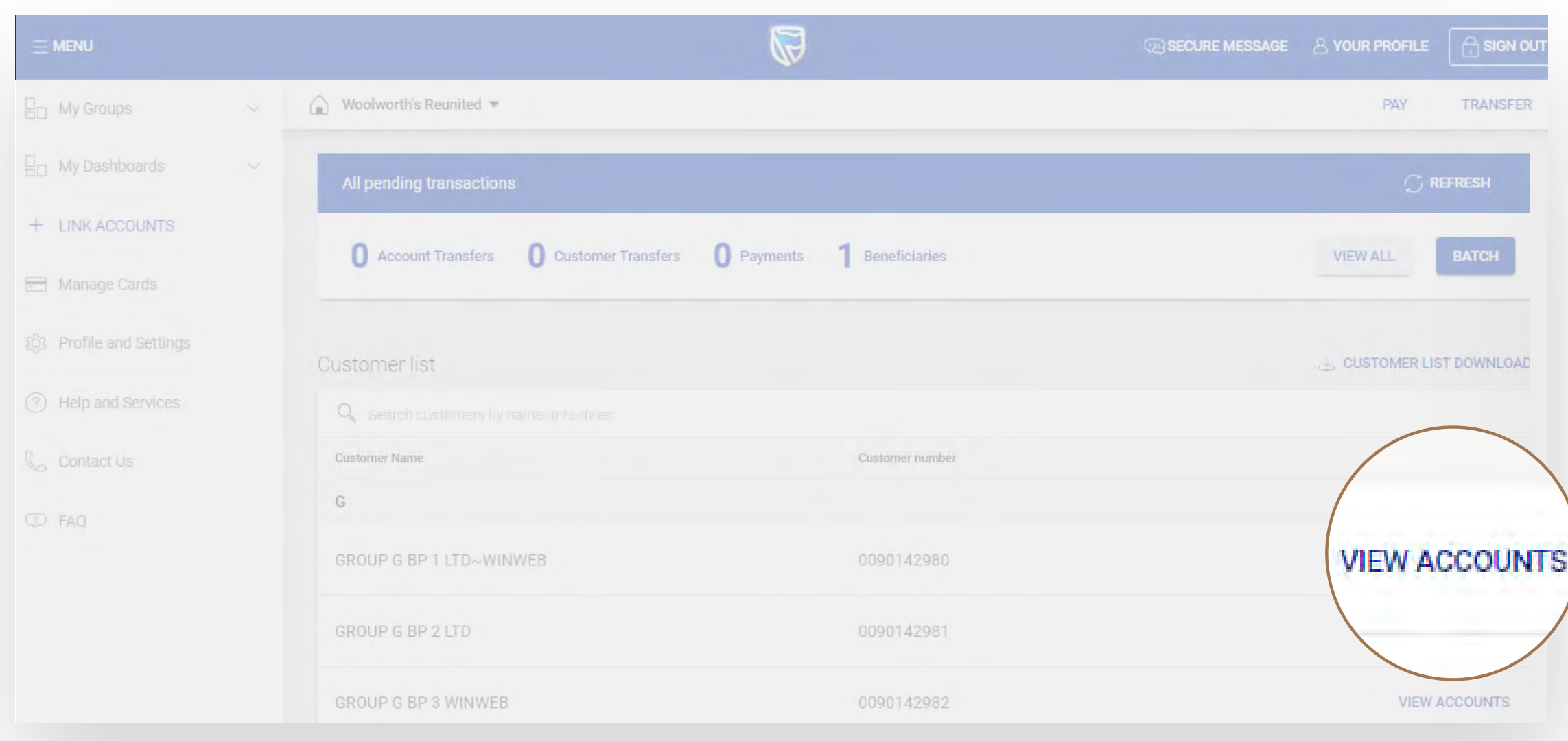

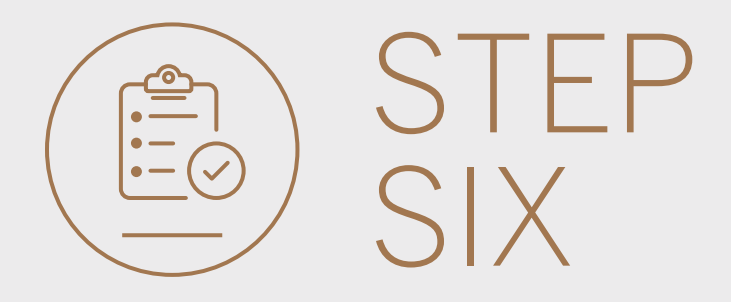

### • Click on VIEW ACCOUNTS. • Click on TRANSACTION HISTORY.

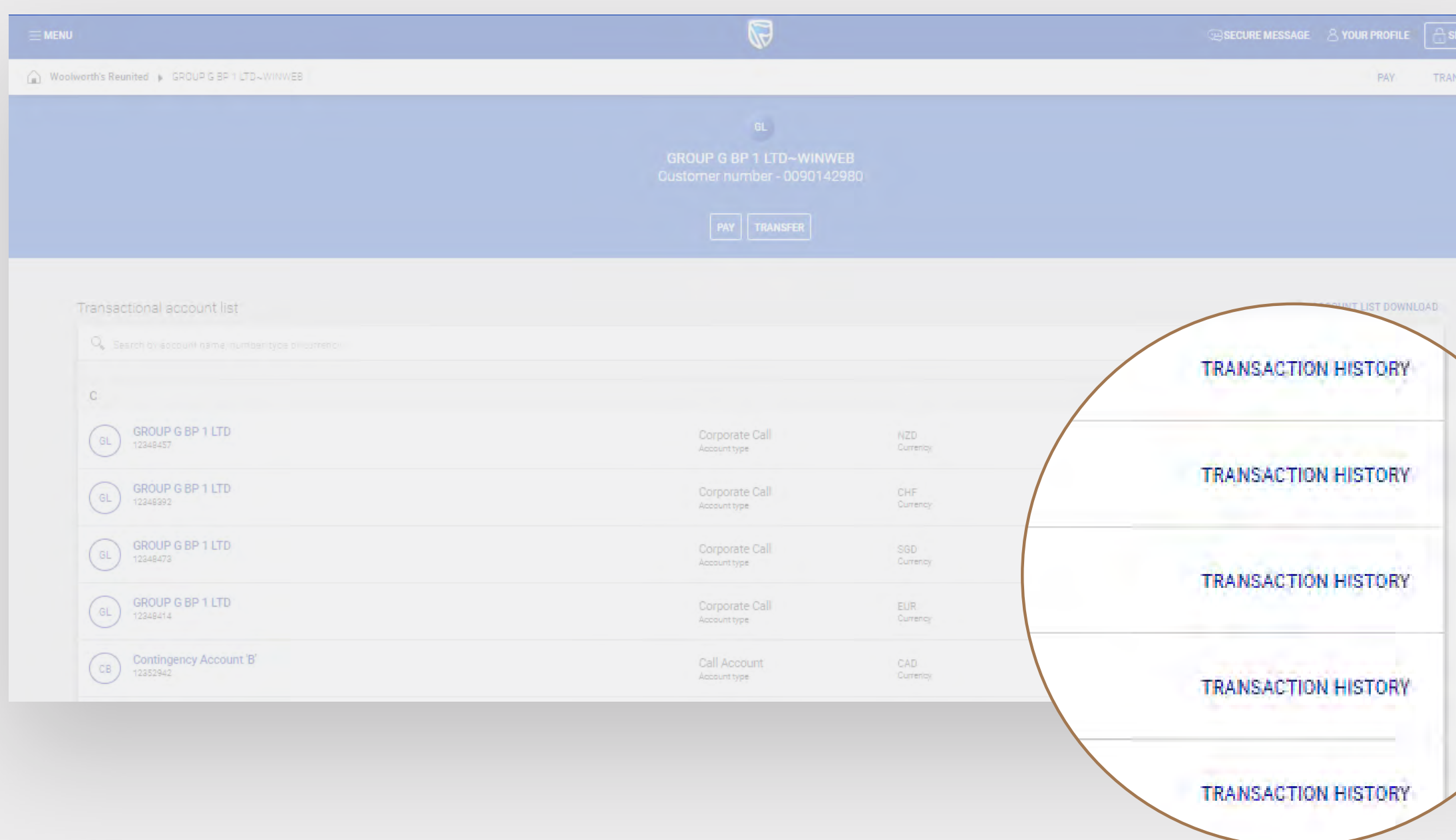

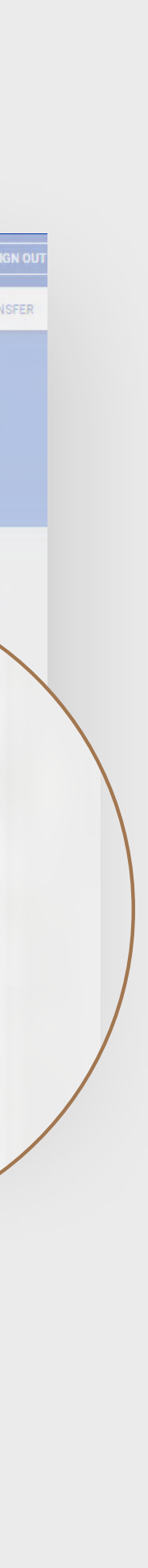

• You can download a copy of the transaction history as PDF or CSV file.

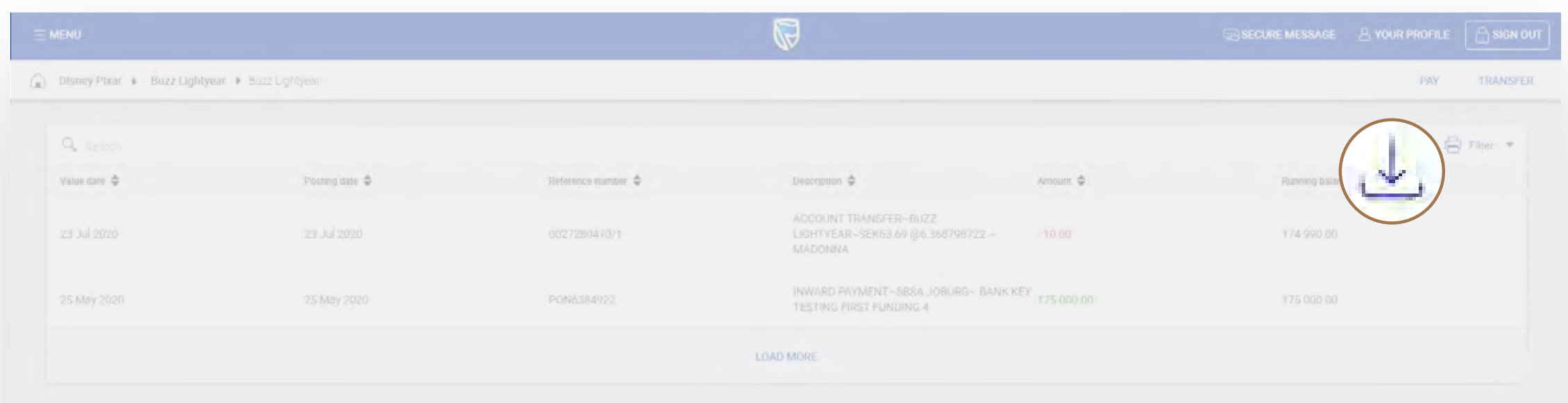

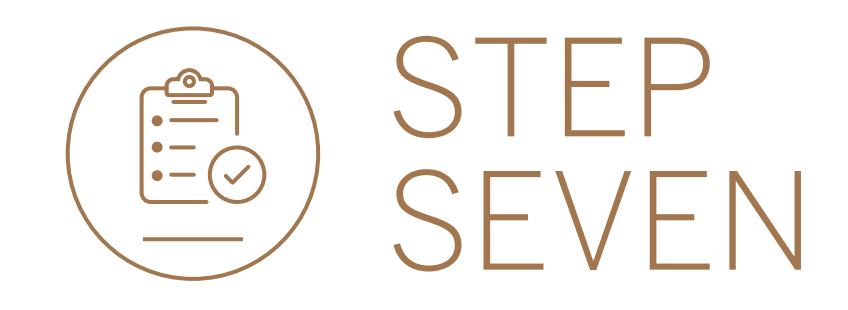

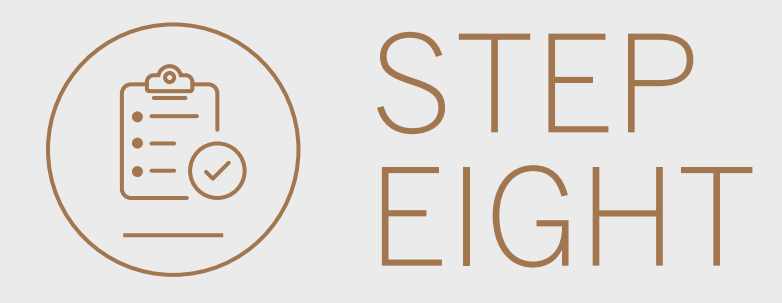

## • You can print a copy of the transaction history.

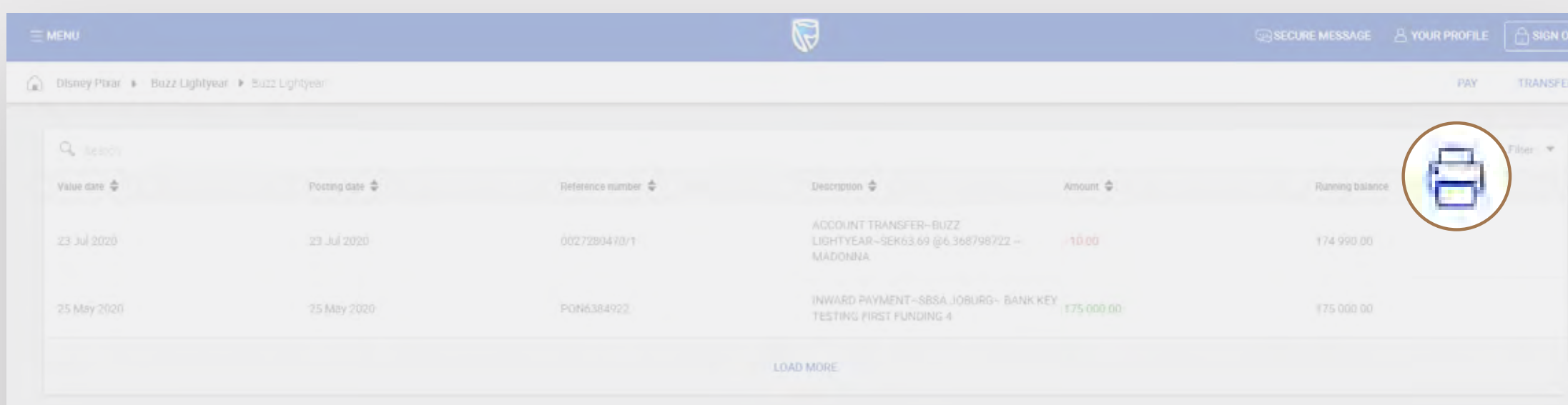

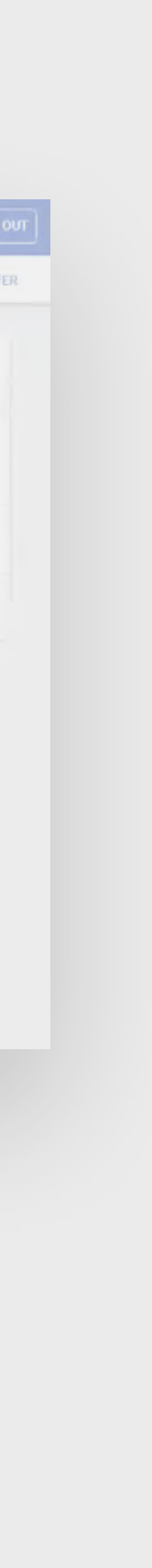

• You can filter by date, inward and outward transactions and by specific text.

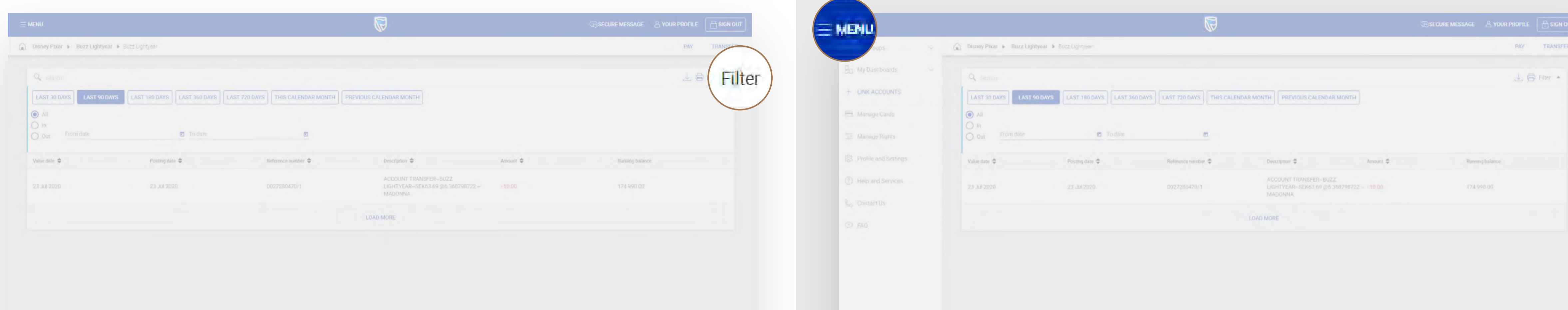

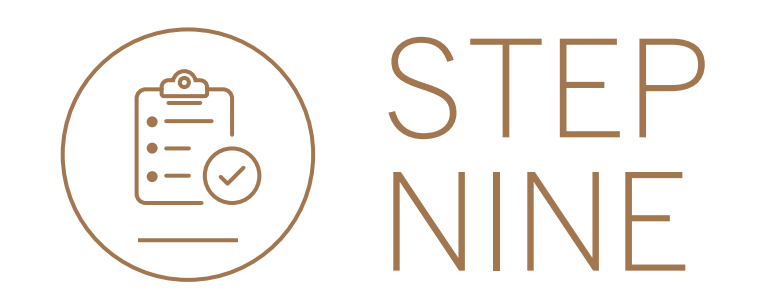

#### • Use the MENU to continue online banking.

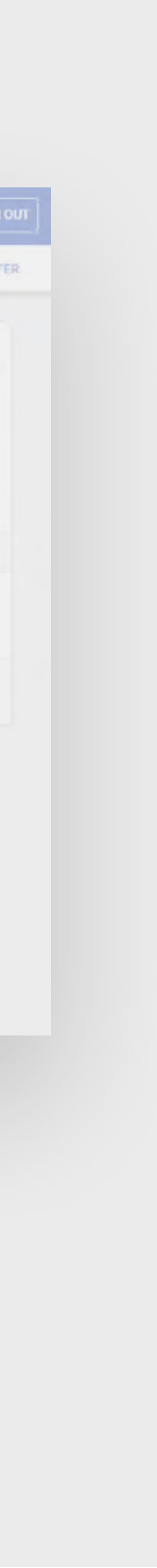

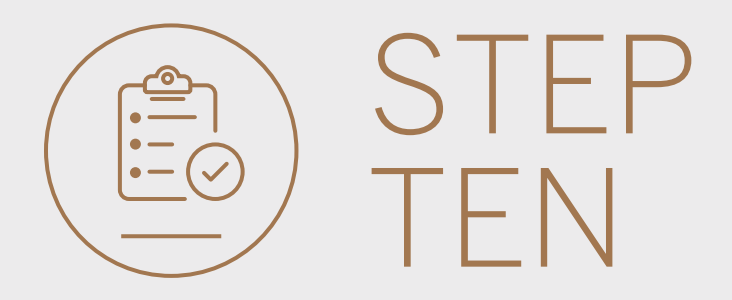

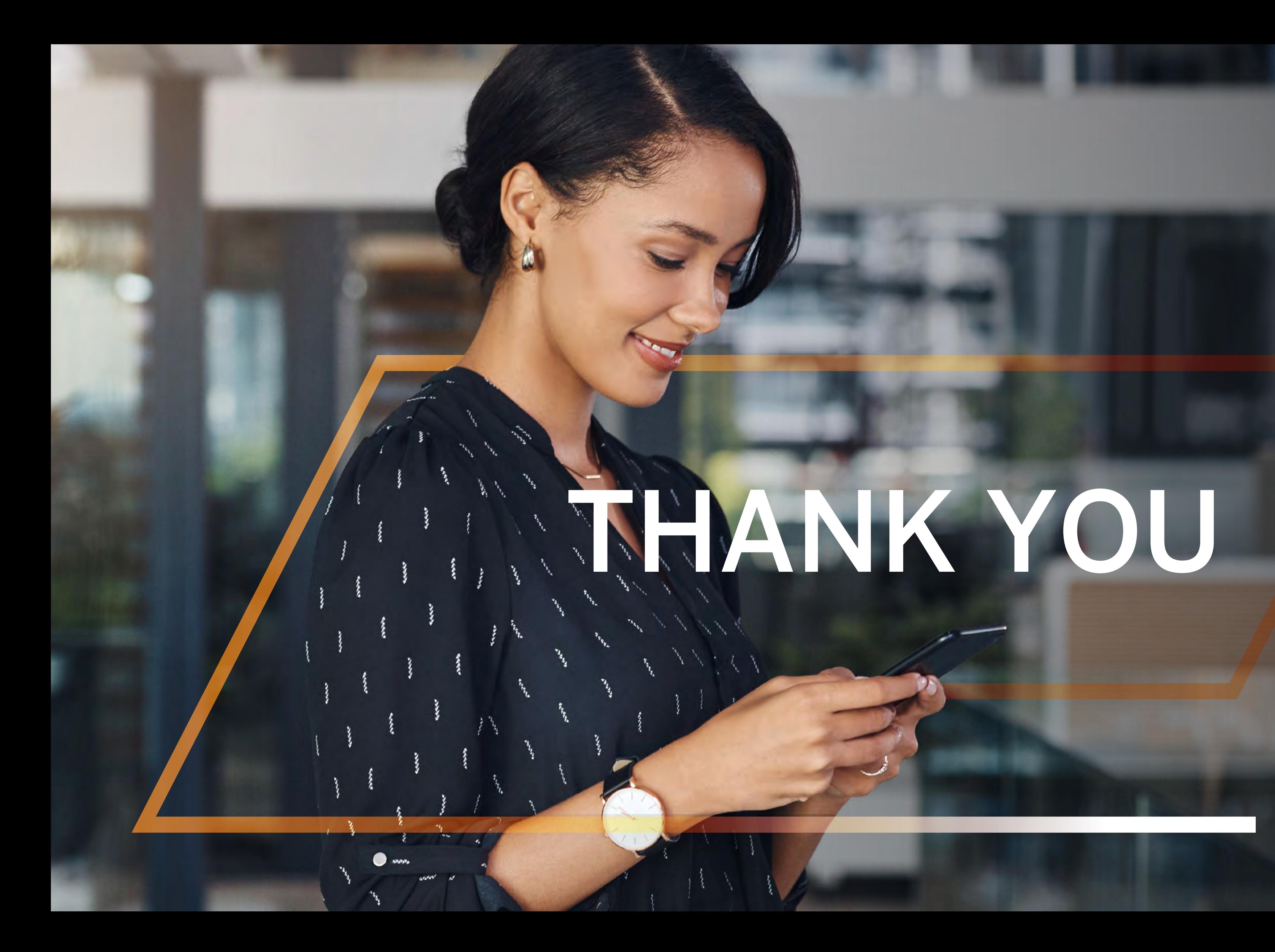

**Standard Bank IT CAN BE.** 

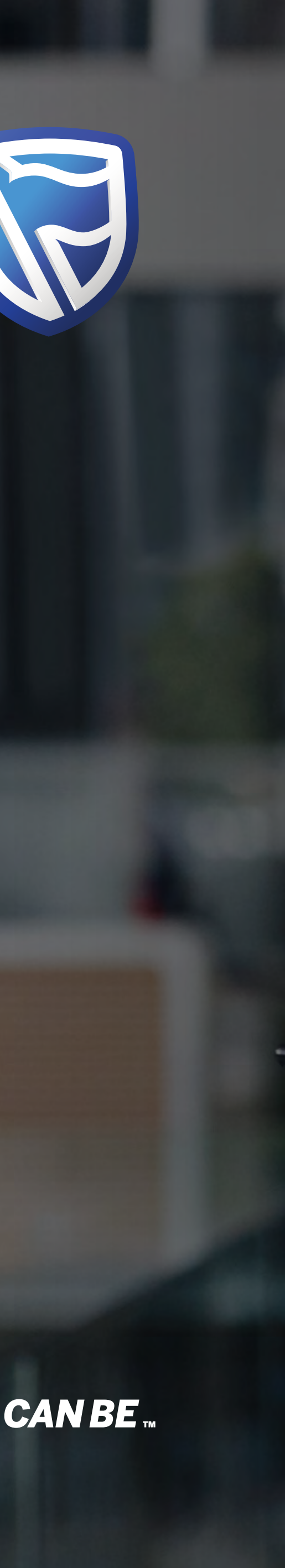